# **Externes Ticketsystem Kurzfassung**

**Inhalt:** Prozesse "*Anfordern eines Upload-Tickets"*, "*Einlösen eines Upload-Tickets" und "Einlösen eines Download-Tickets"* mit Hilfe des Ticket-Systems für die klinische Forschung innerhalb der Infrastrukturen des Zentralen Datenmanagements (ZDM) im DZHK

## **Zielgruppe:** Studienpersonal klinischer Studien des DZHK

Anwendungsbereich: IC weist Mängel auf oder nicht hochgeladen, Übermittlung des vollständig ausgefüllten Widerrufformulars, datenschutzkonforme Übermittlung von personenidentifizierenden Daten

## **Voraussetzungen:**

- E-Mail vom THS-Support mit Ticket-ID und dazugehöriger PIN
- Ticket kann nur an Rechner eingelöst werden, an dem das Client-Zertifikat der THS installiert wurde

## Wichtig:

Öffnen Sie die Anwendung nur einmal! Öffnen Sie die Anwendung weder in mehreren Tabs desselben Browserfensters, noch in mehreren Browserfenstern gleichzeitig!

# **1. Prozesse**

# **1.1 Anforderung eines Tickets**

- E-Mail an [ths-dzhk-support@uni-greifswald.de](mailto:ths-dzhk-support@uni-greifswald.de) mit Betreff "Ticket-Anforderung"
- Inhalt der E-Mail: Grund der Anforderung und ggf. Pseudonym des Studienteilnehmers bei IC
- Möglicher Grund könnte fehlender IC sein

Anmerkung: Bitte keine Bildelemente in der E-Mail verwenden, da die automatische Verarbeitung der Ticketanforderung verhindert wird

## **1.2 Upload Ticket**

Anwendung: datenschutzkonforme Übermittlung von Dokumenten an die THS

## **1.2.1 Einlösen eines Upload-Tickets**

- Folgen Sie dem Link der E-Mail vom THS-Support und geben Sie die in der E-Mail enthaltene Ticket-ID und den PIN ein
- Um nun eine Datei auszuwählen, klicken Sie auf "Datei(en) auswählen", danach auf "Hochladen" (Abbildung 1)
- Eine Anmerkung kann hinzugefügt werden
- "Abschließen" beendet den Vorgang
- Beachten Sie, dass der Dateiname keine personenidentifizierenden Daten (IDATs) enthalten darf

Wichtig:

Das Ticket kann kein zweites Mal eingelöst werden. Mit einem Klick auf "Abbrechen" erlischt das Ticket ebenfalls und Sie müssen ein neues anfordern.

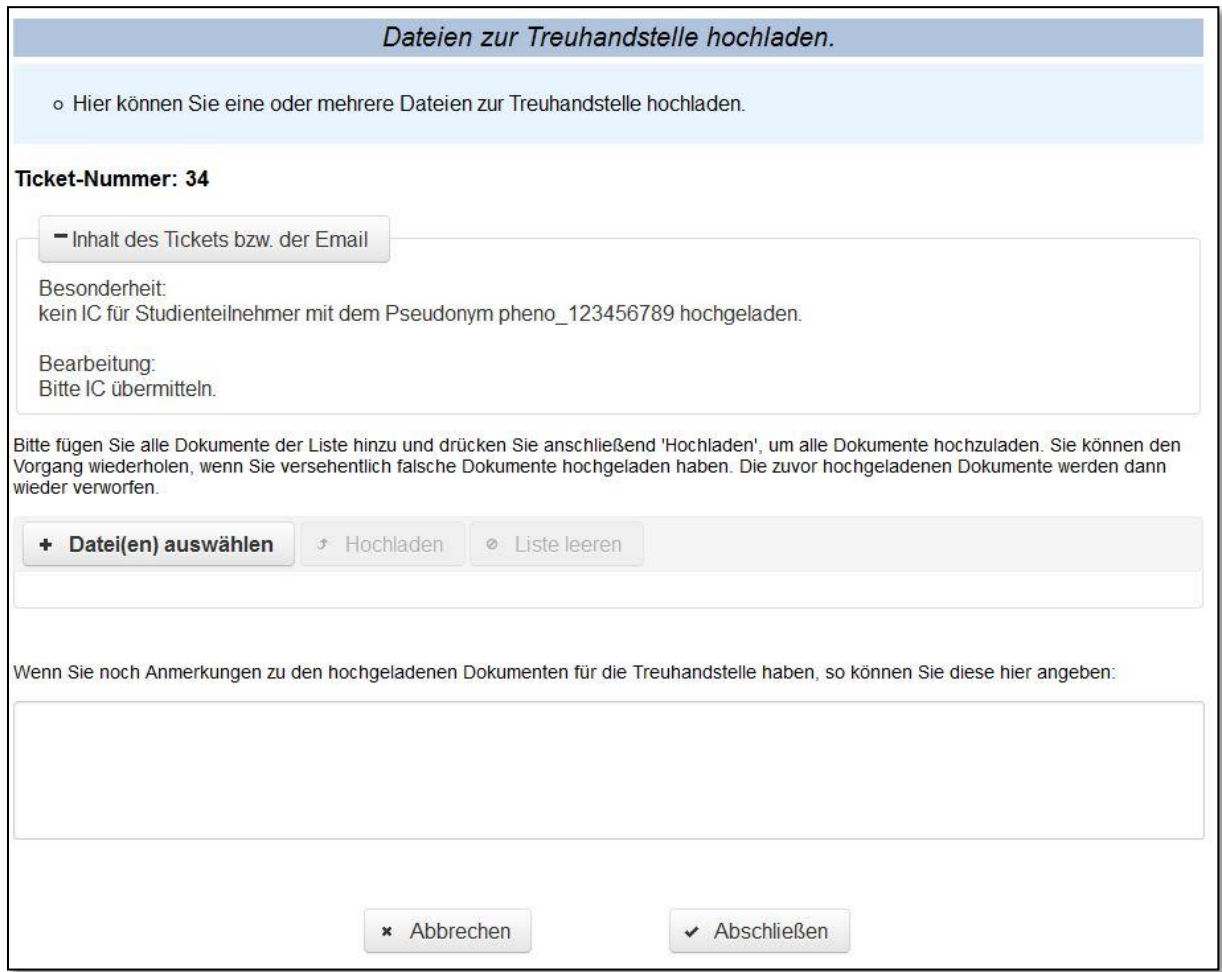

## **Abbildung 1: Seite zum Hochladen von Dateien zur THS**

#### **1.3 Download-Ticket**

Anwendung: datenschutzkonforme Übermittlung von Dokumenten an Personen der SZ bspw. bei abgeschlossenen Widerrufen oder zum Versenden von Qualitätsberichten an die Studienleiter.

#### **1.3.1 Einlösen eines Download-Tickets**

- Folgen Sie dem Link der E-Mail vom THS-Support und geben Sie die in der E-Mail enthaltene Ticket-ID und den PIN ein
- Nach Eingabe des PINs gelangen Sie auf die Seite der THS zum Herunterladen von Dateien (Abbildung 2)
- Durch Klick auf Plus bei "Inhalt des Tickets bzw. der E-Mail" wird Ihnen der Inhalt des Download-Tickets angezeigt
- Um Datei herunterzuladen, klicken Sie auf "Download"
- "Abschließen" beendet den Vorgang

#### Wichtig:

Das Ticket kann kein zweites Mal eingelöst werden. Mit einem Klick auf "Abbrechen" erlischt das Ticket ebenfalls. Nach 28 Tagen nach Erstellung verfällt das Ticket und ist damit nicht mehr gültig. In diesem Fall wenden Sie sich bitte an den Support der THS.

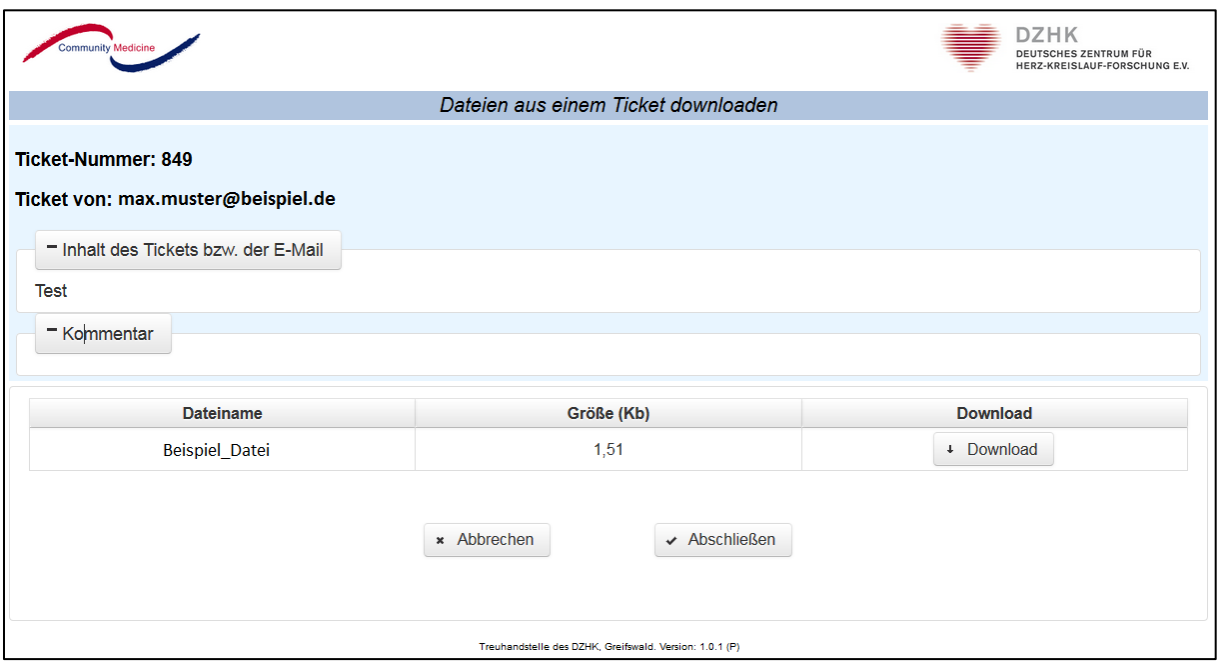

**Abbildung 2: Seite zum Herunterladen von Dateien von der THS**